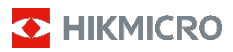

# **Ruční termokamera**

**Návod k obsluze**

#### **© 2021 Hangzhou Microimage Software Co., Ltd. Všechna práva vyhrazena.**

#### **Informace o tomto návodu**

V návodu jsou obsaženy pokyny k používání a obsluze výrobku. Obrázky, schémata, snímky a veškeré ostatní zde uvedené informace slouží pouze jako popis a vysvětlení. Informace obsažené v tomto návodu podléhají vzhledem k aktualizacím firmwaru nebo z jiných důvodů změnám bez upozornění. Nejnovější verzi tohoto návodu naleznete na webových stránkách společnosti HIKMICRO (www.hikmicrotech.com/).

Tento návod používejte s vedením a pomocí odborníků vyškolených v oblasti podpory výrobku.

#### **Prohlášení o ochranných známkách**

**C** HIKMICRO a ostatní ochranné známky společnosti HIKMICRO jsou vlastnictvím společnosti HIKMICRO v různých jurisdikcích.

Ostatní ochranné známky a loga uvedené v této příručce jsou majetkem příslušných vlastníků.

#### **PROHLÁŠENÍ O VYLOUČENÍ ODPOVĚDNOSTI**

TATO PŘÍRUČKA A POPISOVANÉ PRODUKTY VČETNĚ PŘÍSLUŠNÉHO HARDWARU, SOFTWARU A FIRMWARU<br>JSOU V MAXIMÁLNÍM ROZSAHU PŘÍPUSTNÉM PODLE ZÁKONA POSKYTOVÁNY, "JAK STOJÍ A LEŽÍ", A "SE VŠEMI<br>VADAMI A CHYBAMI". SPOLEČNOST HIKMICRO<br>NEPOSKYTUJE ŽÁDNÉ VÝSLOVNÉ ANI PŘEDPOKLÁDANÉ ZÁRUKY ZARNUJÍCÍ MIMO JINÉ PRODEJNOST, USPOKOJIVOU KVALITU NEBO VHODNOST KE KONKRÉTNÍM ÚČELŮM. POUŽÍVÁNÍ TOHOTO PRODUKTU JE NA VAŠE VLASTNÍ RIZIKO. SPOLEČNOST HIKMICRO V ŽÁDNÉM PŘÍPADĚ NENESE ODPOVĚDNOST ZA JAKÉKOLI ZVLÁŠTNÍ, NÁSLEDNÉ, NÁHODNÉ NEBO NEPŘÍMÉ ŠKODY ZAHRNUJÍCÍ MIMO JINÉ ŠKODY ZE ZTRÁTY OBCHODNÍHO ZISKU, PŘERUŠENÍ OBCHODNÍ ČINNOSTI NEBO ZTRÁTY DAT, POŠKOZENÍ SYSTÉMŮ NEBO ZTRÁTY DOKUMENTACE V SOUVISLOSTI S POUŽÍVÁNÍM TOHOTO VÝROBKU BEZ OHLEDU NA TO, ZDA TAKOVÉ ŠKODY VZNIKLY Z DŮVODU PORUŠENÍ SMLOUVY, OBČANSKOPRÁVNÍHO PŘEČINU (VČETNĚ NEDBALOSTI) ČI ODPOVĚDNOSTI ZA PRODUKT, A TO ANI V PŘÍPADĚ, ŽE SPOLEČNOST HIKMICRO BYLA NA MOŽNOST TAKOVÝCHTO ŠKOD NEBO ZTRÁTY UPOZORNĚNA.

BERETE NA VĚDOMÍ, ŽE INTERNET SVOU PODSTATOU PŘEDSTAVUJE SKRYTÁ BEZPEČNOSTNÍ RIZIKA A SPOLEČNOST HIKMICRO PROTO NEPŘEBÍRÁ ŽÁDNOU ODPOVĚDNOST ZA NESTANDARDNÍ PROVOZNÍ CHOVÁNÍ, ÚNIK OSOBNÍCH ÚDAJŮ NEBO JINÉ ŠKODY VYPLÝVAJÍCÍ Z KYBERNETICKÉHO ČI HACKERSKÉHO ÚTOKU, NAPADENÍ VIREM NEBO ŠKODY ZPŮSOBENÉ JINÝMI INTERNETOVÝMI BEZPEČNOSTNÍMI RIZIKY; SPOLEČNOST HIKMICRO VŠAK V PŘÍPADĚ POTŘEBY POSKYTNE VČASNOU TECHNICKOU PODPORU.

SOUHLASÍTE S TÍM, ŽE TENTO PRODUKT BUDE POUŽÍVÁN V SOULADU SE VŠEMI PLATNÝMI ZÁKONY A VÝHRADNĚ ODPOVÍDÁTE ZA ZAJIŠTĚNÍ, ŽE VAŠE UŽÍVÁNÍ BUDE V SOULADU S PLATNOU LEGISLATIVOU. ODPOVÍDÁTE ZEJMÉNA ZA POUŽÍVÁNÍ PRODUKTU ZPŮSOBEM, KTERÝ NEPORUŠUJE PRÁVA TŘETÍCH STRAN, COŽ ZAHRNUJE MIMO JINÉ PRÁVO NA OCHRANU OSOBNOSTI, PRÁVO DUŠEVNÍHO VLASTNICTVÍ NEBO PRÁVO NA OCHRANU OSOBNÍCH ÚDAJŮ A DALŠÍ PRÁVA NA OCHRANU SOUKROMÍ. TENTO PRODUKT NESMÍTE POUŽÍVAT K JAKÝMKOLI NEDOVOLENÝM KONCOVÝM ÚČELŮM VČETNĚ VÝVOJE ČI VÝROBY ZBRANÍ HROMADNÉHO NIČENÍ, VÝVOJE NEBO VÝROBY CHEMICKÝCH ČI BIOLOGICKÝCH ZBRANÍ NEBO JAKÝCHKOLI ČINNOSTÍ SOUVISEJÍCÍCH S JADERNÝMI VÝBUŠNINAMI NEBO NEBEZPEČNÝM

JADERNÝM PALIVOVÝM CYKLEM ČI K PODPOŘE PORUŠOVÁNÍ LIDSKÝCH PRÁV.

V PŘÍPADĚ JAKÉHOKOLI ROZPORU MEZI TÍMTO NÁVODEM A PŘÍSLUŠNÝMI ZÁKONY PLATÍ DRUHÉ ZMÍNĚNÉ.

# **Zákonné informace**

### **EU prohlášení o shodě**

Tento výrobek a případně i dodané příslušenství jsou označeny štítkem "CE", což znamená, že vyhovují příslušným harmonizovaným evropským normám uvedeným ve směrnici o rádiových zařízeních 2014/53/EU, směrnici EMC 2014/30/EU a směrnici RoHS 2011/65/EU.

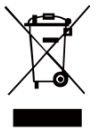

Směrnice 2012/19/ES (WEEE): Výrobky<br>označené tímto symbolem nelze označené tímto symbolem nelze<br>v Evropské unii likvidovat společně unii likvidovat společně s netříděným domovním odpadem. Při zakoupení nového ekvivalentního výrobku tento výrobek řádně zrecyklujte vrácením svému místnímu dodavateli, nebo jej

zlikvidujte odevzdáním v určených sběrných místech. Více informací naleznete na webu[: www.recyclethis.info.](http://www.recyclethis.info/)

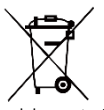

Směrnice 2006/66/ES (týkající se baterií): Tento výrobek obsahuje baterii, kterou nelze v Evropské unii likvidovat společně s netříděným domovním odpadem. Konkrétní informace o baterii naleznete

v dokumentaci výrobku. Baterie je označena tímto<br>symbolem, který může obsahovat písmena značící symbolem, který může obsahovat písmena značící kadmium (Cd), olovo (Pb) nebo rtuť (Hg). Za účelem řádné recyklace baterii odevzdejte svému dodavateli nebo na určené sběrné místo. Více informací naleznete na webu: [www.recyclethis.info.](http://www.recyclethis.info/)

# **Bezpečnostní pokyny**

Symboly, které lze v tomto dokumentu nalézt, jsou

vysvětleny v níže uvedené tabulce.

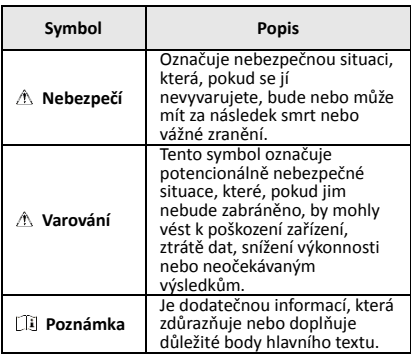

Účelem těchto pokynů je zajistit, aby uživatel mohl výrobek správně používat a zabránilo se nebezpečí nebo újmě na majetku.

#### **Zákony a předpisy**

● Používání výrobku musí být přísně v souladu <sup>s</sup> místními bezpečnostními předpisy pro elektrická zařízení.

#### **Přeprava**

● Při přepravě uchovávejte zařízení v původním nebo jemu podobném balení.

- Po vybalení uchovejte veškeré obaly pro budoucí použití. V případě jakékoli poruchy je třeba vrátit zařízení výrobci v původním obalu. Přeprava bez původního obalu může vést k poškození zařízení, za které společnost neponese odpovědnost.
- Produkt nevystavujte fyzickým nárazům a zabraňte jeho spadnutí. Udržujte zařízení mimo dosah magnetického rušení.

#### **Napájení**

- Zakupte si nabíječku sami. Vstupní napětí musí dle normy IEC61010-1 splňovat požadavky na omezený zdroj napájení (3,7 V DC, 0,5 A). Podrobné informace naleznete v technických údajích.
- Zkontrolujte, zda je zástrčka řádně zapojena do napájecí zásuvky.
- K jednomu napájecímu adaptéru NEPŘIPOJUJTE více zařízení, abyste zabránili přehřátí nebo nebezpečí požáru v důsledku přetížení.

#### **Baterie**

- Vestavěnou baterii nelze rozebírat. Je-li třeba ji opravit, obraťte se na výrobce.
- Při dlouhodobém skladování baterii každého půl roku plně nabijte, abyste zajistili zachování její kvality. V opačném případě může dojít k jejímu poškození.
- ●Pokud je zařízení vypnuté a baterie RTC je plně nabita, lze nastavení času uchovat po dobu 4 měsíců.
- Před prvním použitím nabíjejte lithiovou baterii po dobu nejméně 8 hodin.

#### **Údržba**

- V případě, že výrobek nefunguje správně, obraťte se na prodejce nebo na nejbližší servisní středisko. Nepřebíráme žádnou odpovědnost za problémy způsobené neoprávněnou opravou nebo údržbou.
- V případě potřeby zařízení jemně otřete čistým hadříkem navlhčeným malým množstvím etanolu.
- V případě použití zařízení způsobem jiným než určeným výrobcem může dojít ke zrušení platnosti záruky.
- Doporučujeme, abyste zařízení zasílali jednou za rok zpět ke kalibraci. Informace o místech nabízeiících údržbu vám poskytne místní prodejce.

#### **Technická podpora**

● Jako zákazníkovi společnosti HIKMICRO vám portál https://www.hikmicrotech.com pomůže získat ze svých produktů HIKMICRO co nejvíc. Na portálu máte přístup k týmu podpory, softwaru a dokumentaci, kontaktním údajům servisu atd.

#### **Provozní prostředí**

- Zajistěte, aby provozní prostředí vyhovovalo požadavkům zařízení. Provozní teplota musí být −10 °C až 50 °C a provozní vlhkost musí být max. 95 %.
- NEVYSTAVUJTE zařízení silnému elektromagnetickému záření ani prašnému prostředí.
- NEMIŘTE objektivem do slunce ani do jiného zdroje jasného světla.

#### **Stav nouze**

Pokud ze zařízení vychází kouř, zápach nebo hluk, zařízení okamžitě vypněte, odpojte napájecí kabel a obraťte se na servisní středisko.

#### **Adresa výrobce:**

Room 313, Unit B, Building 2, 399 Danfeng Road, Xixing Subdistrict, Binjiang District, Hangzhou, Zhejiang 310052, Čína Hangzhou Microimage Software Co., Ltd.

POZNÁMKA O DODRŽOVÁNÍ PŘEDPISŮ: Na výrobky termální řady se mohou vztahovat vývozní opatření v různých zemích nebo regionech včetně, mimo jiné, Spojených států, Evropské unie, Spojeného království a dalších členských států Wassenaarského ujednání. Máte-li v úmyslu přenášet, exportovat nebo opětovně exportovat výrobky termální řady mezi různými zeměmi, obraťte se na profesionálního právníka, odborníka v oblasti dodržování předpisů nebo místní úřady, aby vám sdělili všechny nezbytné licenční požadavky pro export.

### **OBSAH**

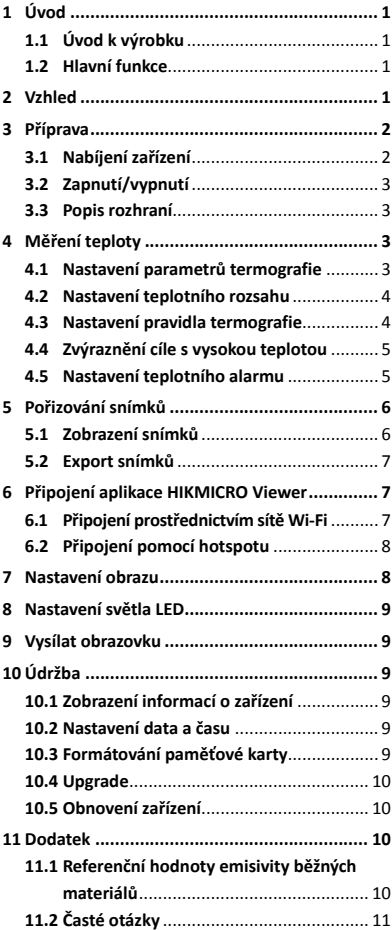

# <span id="page-6-0"></span>**1 Úvod**

# <span id="page-6-1"></span>**1.1 Úvod k výrobku**

Ruční termokamera je kamera, která je vybavena funkcí termálního a optického obrazu. Vestavěný vysoce citlivý detektor infračerveného záření a vysoce výkonný senzor detekují změny teploty a měří teplotu v reálném čase. Přesnost měření teploty činí ±2 °C nebo ±2 % při okolní teplotě od 15 °C do 35 °C a teplotě objektu vyšší než 0 °C. Kamera uživatelům pomáhá najít ohrožená místa a snížit ztráty na majetku. Zařízení podporuje funkce živého zobrazení, snímání atd. Používá se převážně v různých průmyslových oborech, jako je stavebnictví, vzduchotechnika, automobilový průmysl atd.

# <span id="page-6-2"></span>**1.2 Hlavní funkce**

#### **Termografie**

Zařízení detekuje teplotu v reálném čase a zobrazuje ji na obrazovce.

**Připojení klientského softwaru** Mobilní telefon: K živému zobrazení, pořizování snímků, nahrávání atd. na telefonu použijte aplikaci HIKMICRO Viewer. Počítač: K živému zobrazení, pořizování snímků, nahrávání, přijímání alarmových zpráv atd. na počítači použijte aplikaci HIKMICRO Analyzer.

#### **Alarm**

Pokud je teplota cíle vyšší než nastavená prahová hodnota, vydá zařízení zvukový a vizuální alarm.

# <span id="page-6-3"></span>**2 Vzhled**

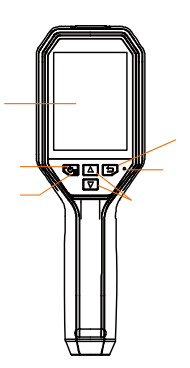

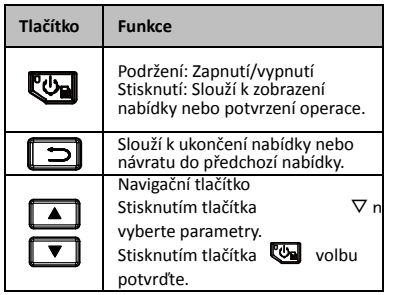

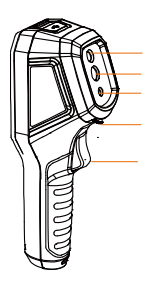

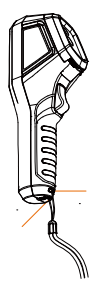

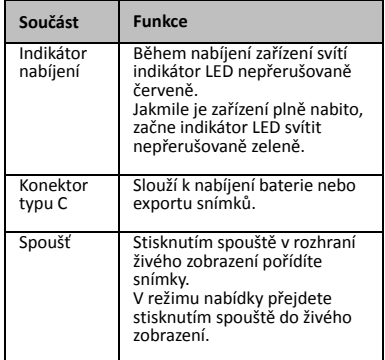

#### **Poznámka**

- Vzhled u různých modelů se liší.
- Některé modely podporují optický objektiv a bílé osvětlení. Viz skutečné zařízení nebo datový list.

# <span id="page-7-0"></span>**3 Příprava**

### <span id="page-7-1"></span>**3.1 Nabíjení zařízení**

- 
- 1. Otevřete horní kryt kamery. 2. Pomocí kabelu typu C propojte konektor zařízení a napájecí adaptér.

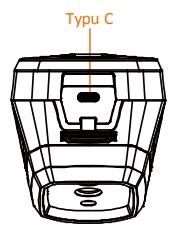

# <span id="page-8-0"></span>**3.2 Zapnutí/vypnutí**

#### **Zapnutí**

Sejměte kryt objektivu a podržením tlačítka po dobu delší než tři sekundy zapněte zařízení. Jakmile je rozhraní zařízení stabilní, můžete pozorovat cíl.

#### **Vypnutí**

Je-li zařízení zapnuté, vypnete jej podržením tlačítka po dobu tří sekund.

#### **Nastavení doby pro automatické vypnutí**

V rozhraní živého zobrazení stiskněte tlačítko , přejděte k nabídce **Automatické vypnutí** a nastavte podle potřeby dobu, po které se zařízení automaticky vypne.

# <span id="page-8-1"></span>**3.3 Popis rozhraní**

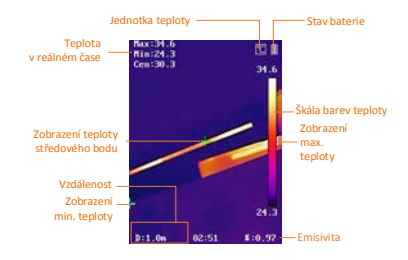

# <span id="page-8-2"></span>**4 Měření teploty**

Funkce měření teploty poskytuje teplotu scény v reálném čase a zobrazuje ji v levé části obrazovky. Funkce je ve výchozím nastavení zapnutá.

### <span id="page-8-3"></span>**4.1 Nastavení parametrů termografie**

Parametry termografie lze nastavit, abyste dosáhli lepší přesnosti měření teploty.

#### *Kroky:*

- 1 V rozhraní živého zobrazení zobrazíte stisknutím tlačítka **va** nabídku.
- 2 Stisknutím tlačítka 1/7 vyberte požadovaný panel nastavení.
- 3 Stisknutím tlačítka **Va** přejděte do rozhraní nastavení.
	- Emisivita: Nastavte emisivitu cíle jako účinnost vyzařované energie jako tepelné záření.
	- Vzdálenost: Nastavte vzdálenost mezi cílem a zařízením.
	- Jednotka: Nastavte jednotku teploty.
	- Rozsah měření: Vyberte rozsah měření teploty. V režimu **Automaticky přepínat** může zařízení detekovat teplotu a přepínat rozsah termografie automaticky.
- 4 Stisknutím tlačítka **D** nastavení uložíte a ukončíte.

# <span id="page-9-0"></span>**4.2 Nastavení teplotního rozsahu**

Nastavte teplotní interval a paleta bude fungovat pouze pro cíle, které spadají do tohoto teplotního intervalu. Teplotní rozsah lze upravit.

#### *Kroky:*

- 1 V rozhraní živého zobrazení zobrazíte stisknutím tlačítka **va** nabídku.
- 2 Stiskněte tlačítko 4/7 a vyberte možnost **Teplotní rozsah**.
- 3 Vyberte režim nastavení.
	- V režimu **Aut.** zařízení automaticky upravuje parametry teplotního rozsahu.
	- V režimu **Ruční** vyberte možnost **Parametr**. Stisknutím tlačítka vyberte max. teplotu nebo min. teplotu a stisknutím tlačítka  $\boxed{\blacktriangle}$  / $\boxed{\blacktriangledown}$  nastavte hodnotu.
- 4 Stisknutím tlačítka **D** nastavení uložíte a ukončíte.

### <span id="page-9-1"></span>**4.3 Nastavení pravidla termografie**

- 1 V rozhraní živého zobrazení zobrazíte stisknutím tlačítka **val** nabídku.
- 2 Stiskněte tlačítko  $\Box/\Box$  a vyberte možnost **Pravidlo**.
- 3 Přejděte k možnosti **Zobrazit** a vyberte horké místo, chladné místo, středový bod nebo vlastní místo, které chcete zobrazit v živém zobrazení.
- 4 **Volitelné:** Vlastní místo můžete podle potřeby přizpůsobit.
	- 1) Přejděte k možnosti **Vlastní místo**. Vyberte konkrétní vlastní místo a stiskněte tlačítko **...**
	- 2) Stisknutím tlačítka  $\mathbb{Q}$ /  $\Box$ / **4/7** upravíte polohu místa.
	- 3) Stisknutím spouště dokončíte nastavení.
- 5 V levé horní části rozhraní živého zobrazení zobrazuje zařízení teplotu v reálném čase.

# <span id="page-10-0"></span>**4.4 Zvýraznění cíle s vysokou teplotou**

Je-li teplota cíle vyšší než nastavená hodnota, změní se díky funkci zvýraznění cíle barva cíle na červenou. *Kroky:*

- 1 V rozhraní živého zobrazení zobrazíte stisknutím tlačítka **va** nabídku.
- 2 Stiskněte tlačítko **4/7** a vyberte možnost **Palety**.
- 3 Přepněte režim palety na možnost **Nad alarmem**.
- 4 Nastavte teplotu. Pokud je teplota cíle vyšší než nastavená hodnota, cíl se v živém zobrazení zobrazí červeně.
- 5 Stisknutím tlačítka 5 nastavení uložíte a ukončíte.

# <span id="page-10-1"></span>**4.5 Nastavení teplotního alarmu**

Nastavíte-li pravidla alarmu a teplota toto pravidlo spustí, bude zařízení signalizovat alarm. *Kroky:*

- 1 V rozhraní živého zobrazení zobrazíte stisknutím tlačítka **va** nabídku.
- 2 Stiskněte tlačítko **4** / **v** a vyberte možnost **Alarm**.
- 3 Povolte funkci stisknutím tlačítka Můžete si podle potřeby vybrat mezi možností blikajícího alarmu a zvukového alarmu.

# **Poznámka**

Jakmile povolíte blikající alarm, bílé osvětlení se automaticky vypne.

- 4 Nastavte pravidlo alarmu a nastavte teplotu pro alarm a předběžný alarm. Pokud bude teplota cíle vyšší nebo nižší než prahová hodnota, bude zařízení vydávat alarm.
- 5 Stisknutím tlačítka **D** nastavení uložíte a ukončíte.

# <span id="page-11-0"></span>**5 Pořizování snímků**

### *Kroky:*

- 1. V rozhraní živého zobrazení zobrazíte stisknutím tlačítka **co** nabídku.
- 2. Stiskněte tlačítko 1/7 a vyberte možnost **Typ snímku**.
	- **Offline snímek:** Tento typ vyberte k analýze snímku pomocí aplikace HIKMICRO Analyzer.
	- **Termální grafika:** Tento typ vyberte k používání vlastního softwaru.
- 3. Stisknutím spouště v rozhraní živého zobrazení pořídíte snímek. Živé zobrazení se zmrazí a zařízení zobrazí snímek s informacemi o teplotě.
- 4. Stisknutím tlačítka  $\boxed{\Phi}$  snímek uložíte, stisknutím tlačítka  $\boxed{\supset}$  jej zrušíte.

### **Poznámka**

Když je zařízení připojené k počítači, nemůžete snímat.

# <span id="page-11-1"></span>**5.1 Zobrazení snímků**

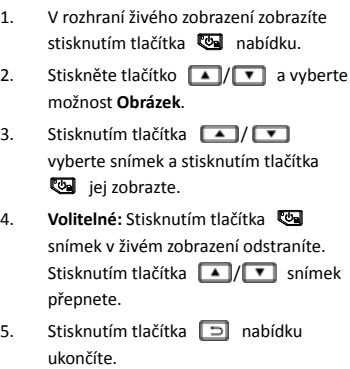

# <span id="page-12-0"></span>**5.2 Export snímků**

#### *Účel:*

Pomocí kabelu typu C připojte zařízení k počítači, abyste mohli pořízené snímky exportovat.

#### *Kroky:*

- 1. Otevřete kryt konektoru.
- 2. Pomocí kabelu typu C připojte kameru k počítači a otevřete rozpoznaný disk.
- 3. Vyberte snímky a zkopírujte je do počítače, abyste mohli soubory zobrazit.
- 4. Odpojte zařízení od počítače.

#### **Poznámka**

- Při prvním připojení se automaticky nainstaluje ovladač.
- Během instalace disku NEODPOJUJTE připojení typu C od počítače ani nevytahujte kartu Micro SD. V opačném případě by mohlo dojít k poškození zařízení.

# <span id="page-12-1"></span>**6 Připojení aplikace HIKMICRO**

# **Viewer**

Zařízení podporuje jak připojení Wi-Fi, tak připojení přes hotspot WLAN. Připojte zařízení k aplikaci HIKMICRO Viewer a budete jej moct ovládat pomocí mobilní aplikace.

# <span id="page-12-2"></span>**6.1 Připojení prostřednictvím sítě Wi-Fi**

### *Dříve než začnete*

Stáhněte si do svého telefonu aplikaci a nainstalujte ji.

### *Kroky:*

- 1 V rozhraní živého zobrazení zobrazíte stisknutím tlačítka **va** nabídku.
- 2 Stiskněte tlačítko 1 / 7 a vyberte možnost **Wi-Fi**.
- 3 Stisknutím tlačítka **by** povolte funkci.
- 4 Stisknutím tlačítka 1/1 vyberte síť Wi-Fi a zadejte heslo.
- 5 Stisknutím tlačítka **D** nastavení uložíte a ukončíte.
- 6 Spusťte aplikaci a přidejte zařízení do zařízení online.

# *Výsledek*

Pomocí aplikace můžete zobrazovat živé zobrazení a pořizovat snímky.

#### **Poznámka**

Některé modely podporují připojení Wi-Fi. Viz skutečné zařízení nebo datový list.

# <span id="page-13-0"></span>**6.2 Připojení pomocí hotspotu**

### *Dříve než začnete*

Stáhněte si do svého telefonu aplikaci HIKMICRO Viewer a nainstalujte ji. *Kroky:*

- 1 V rozhraní živého zobrazení zobrazíte stisknutím tlačítka **va** nabídku.
- 2 Stiskněte tlačítko **4/7** a vyberte možnost **Hotspot**.
- 3 Stisknutím tlačítka **De** povolte funkci.
- 4 Nastavte heslo.
- 5 Stisknutím tlačítka [5] nastavení uložíte a ukončíte.
- 6 Připojte telefon k hotspotu zařízení.
- 7 Spusťte aplikaci a přidejte zařízení do zařízení online.

# *Výsledek*

Pomocí aplikace můžete zobrazovat živé zobrazení a pořizovat snímky.

# <span id="page-13-1"></span>**7 Nastavení obrazu**

#### *Kroky:*

- 1. V rozhraní živého zobrazení zobrazíte stisknutím tlačítka **va** nabídku.
- 2. Stiskněte tlačítko 4/ 7 a vyberte možnost **Obraz**.
- 3. Stiskněte tlačítko **va**, přejděte k nabídce **Obraz -> Režim náhledu** a vyberte požadovaný režim náhledu.
	- Termální: Zobrazí se pouze termální snímky.
	- Prolnutí: Slouží k prolnutí optického a termálního obrazu. V tomto režimu se zobrazí prolnutý obraz s ostrými hranami.
	- Obraz v obraze: Část termálního obrazu se zobrazí přes optický obraz.
	- Optický: Zobrazí se pouze optický obraz.
- 4. **Volitelné:** Pokud jste vybrali režim prolnutí, je nutné podle vzdálenosti cíle vybrat **Úroveň prolnutí**.
- 5. Stisknutím tlačítka **D** nastavení uložíte a ukončíte.

### **Poznámka**

Některé modely podporují funkci Nastavení obrazu. Skutečný vzhled závisí na vašem zařízení.

- 
- 

# <span id="page-14-0"></span>**8 Nastavení světla LED**

V rozhraní živého zobrazení stiskněte tlačítko , přejděte k možnosti **Bílé osvětlení** a povolte nebo zakažte světlo LED.

### **Poznámka**

Některé modely podporují funkci Bílé osvětlení. Viz skutečné zařízení nebo datový list.

# <span id="page-14-1"></span>**9 Vysílat obrazovku**

#### *Dříve než začnete*

● Připojte zařízení k počítači pomocí dodaného kabelu typu C.

● Nainstalujte do počítače aplikaci HIKMICRO Analyzer, která podporuje protokol UVC. *Kroky:*

- 1 V rozhraní živého zobrazení zobrazíte stisknutím tlačítka **va** nabídku.
- 2 Stiskněte tlačítko **4/0** a povolte možnost **Vysílat obrazovku**.
- 3 Po otevření aplikace HIKMICRO Analyzer můžete v této aplikaci zobrazit živé zobrazení a fungování zařízení.

# <span id="page-14-2"></span>**10 Údržba**

### <span id="page-14-3"></span>**10.1 Zobrazení informací o zařízení**

V rozhraní živého zobrazení stiskněte tlačítko a výběrem možnosti **O produktu** zobrazte informace o zařízení.

### <span id="page-14-4"></span>**10.2 Nastavení data a času**

V rozhraní živého zobrazení stiskněte tlačítko a výběrem možnosti **Čas a datum** nastavte údaje.

### <span id="page-14-5"></span>**10.3 Formátování paměťové karty**

- 1. V rozhraní živého zobrazení zobrazíte stisknutím tlačítka **@** nabídku.
- 2. Stisknutím tlačítka **4 / V** vyberte možnost **Formátovat paměť**.
- 3. Stisknutím tlačítka **a** a výběrem možnosti **OK** spusťte formátování paměťové karty.

### **Poznámka**

Paměťovou kartu před prvním použitím naformátujte.

# <span id="page-15-0"></span>**10.4 Upgrade**

### *Kroky:*

- 1. Pomocí kabelu typu C připojte zařízení k počítači a otevřete rozpoznaný disk.
- 2. Zkopírujte soubor upgradu a nahraďte jej v kořenovém adresáři zařízení.
- 3. Odpojte zařízení od počítače.
- 4. Restartujte zařízení a ono se upgraduje automaticky. Proces upgradu se zobrazí v hlavním rozhraní.

### **Poznámka**

Po upgradu se zařízení automaticky restartuje. Aktuální verzi můžete zobrazit v nabídce **Menu > O produktu**.

# <span id="page-15-1"></span>**10.5 Obnovení zařízení**

V rozhraní živého zobrazení stiskněte tlačítko **Wa** a výběrem možnosti **Obnovit** inicializuite zařízení a obnovte výchozí nastavení.

# <span id="page-15-3"></span><span id="page-15-2"></span>**11 Dodatek**

# **11.1 Referenční hodnoty emisivity**

# **běžných materiálů**

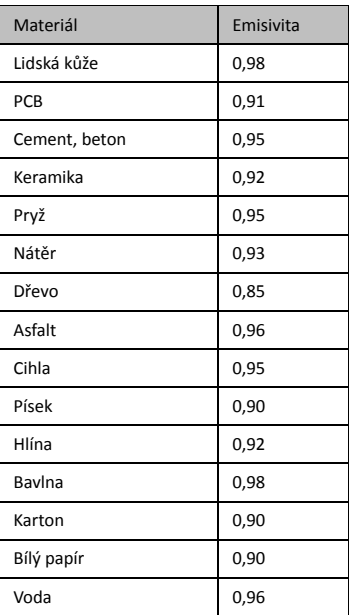

# <span id="page-16-0"></span>**11.2 Časté otázky**

#### Ot.: ndikátor nabíjení červeně bliká.

Odp.: Zkontrolujte níže uvedené body.

- 1. Zkontrolujte, zda se zařízení nabíjí pomocí standardního napájecího adaptéru.
- 2. Ujistěte se, že je teplota prostředí vyšší než 0 °C.

#### Ot.: Snímání se nezdařilo.

- Odp.: Zkontrolujte níže uvedené body:
- 1. Zkontrolujte, zda zařízení není připojeno
- k počítači a zda je funkce snímání dostupná.
- 2. Zkontrolujte, zda není úložiště plné.
- 3. Zkontrolujte, zda v zařízení nedošla baterie.

# Ot.: Počítač nemůže kameru rozpoznat.

Odp.: Zkontrolujte, zda je zařízení připojeno k počítači pomocí standardního kabelu typu C.

#### Ot.: Kameru nelze ovládat nebo kamera nereaguje.

Odp.: Podržením tlačítka **va** restartujte kameru.

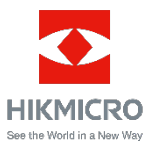

Facebook: HIKMICRO Thermography LinkedIn: HIKMICRO<br>Instagram: hikmicro thermography YouTube: HIKMICRO Instagram: hikmicro\_thermography E-mail[: info@hikmicrotech.com](mailto:info@hikmicrotech.com) Web[: https://www.hikmicrotech.com/](https://www.hikmicrotech.com/)